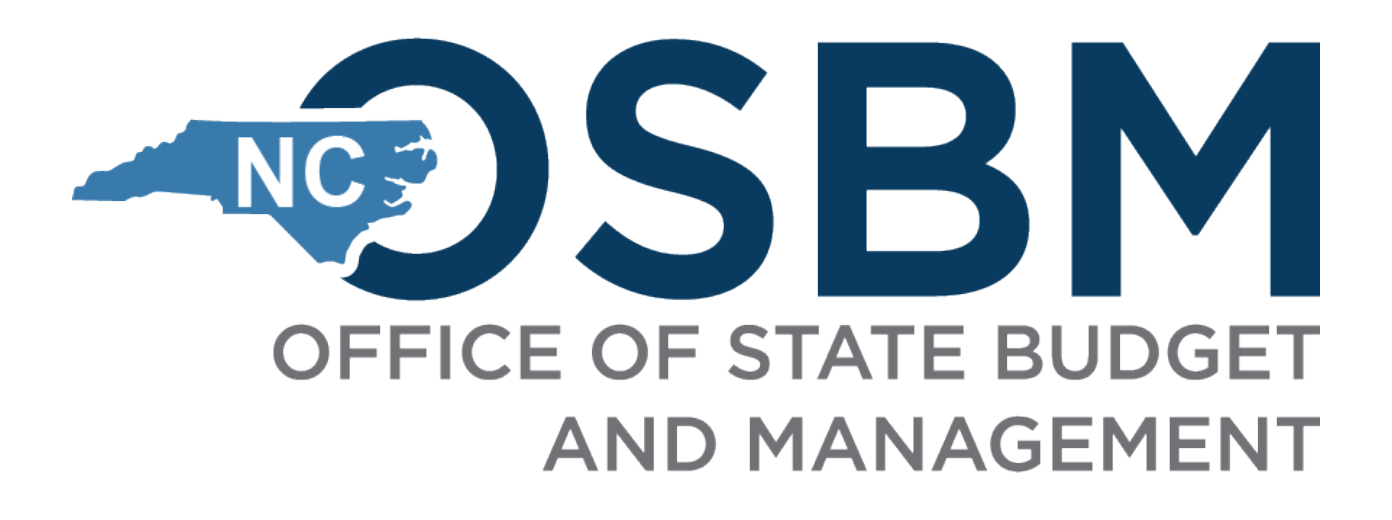

# **IBM Cognos Analytics - Navigation IBIS Reports**

**Office of State Budget and Management**

 **Prepared By**

**Ashok Guntupalli, Cognos Developer December 2020**

# Contents

<span id="page-1-0"></span>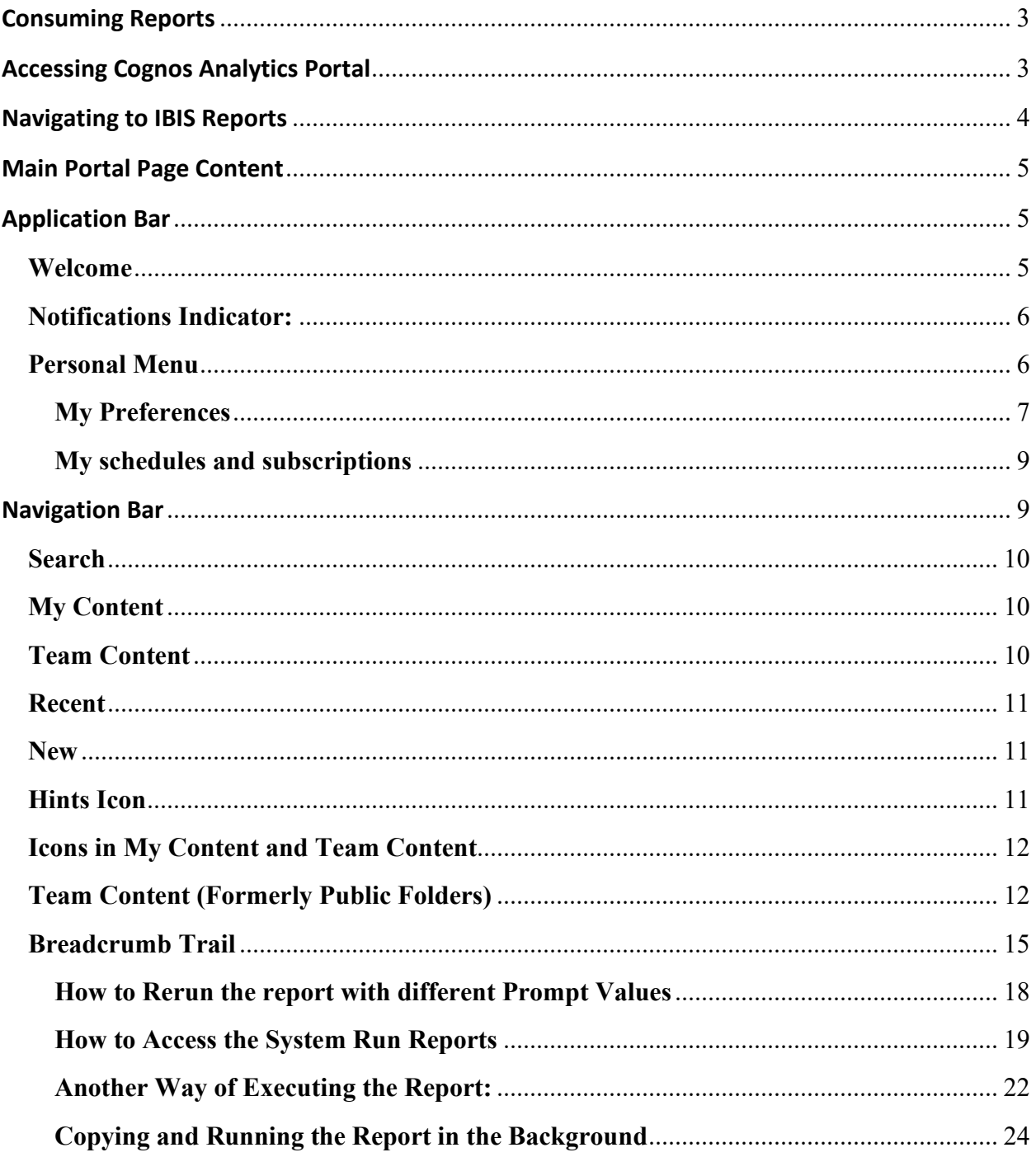

# **Consuming Reports**

Consumers use IBM Cognos Analytics to run pre-written reports. You can subscribe, schedule, view, download, or print report output information based on the report logic. The results can be exported into these formats

- $Excel$
- **Excel data**
- **CSV** (for mail merge or import into other systems)
- Adobe Acrobat (.pdf) for printing
- XML
- **Web based HTML format for viewing**

# <span id="page-2-0"></span>**Accessing Cognos Analytics Portal**

All users access Cognos by using IBIS Portal and by clicking on the Reports Link.

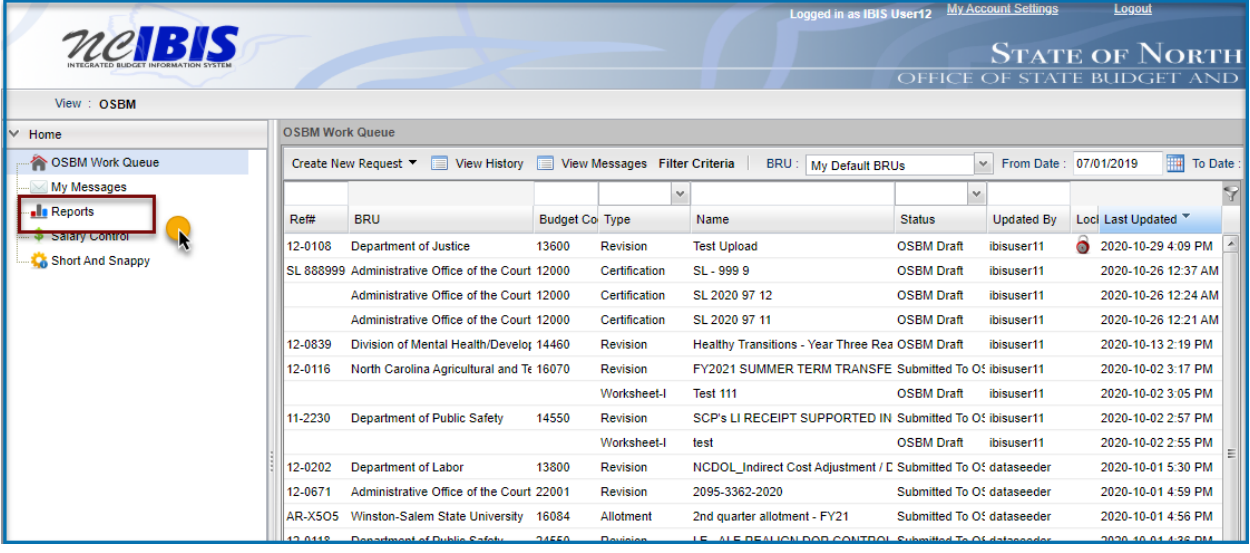

- Internet Explorer, Google Chrome, and Mozilla Firefox can be used with Cognos Analytics. Cognos is not supported with the use of Edge.
- The standard Cognos Maintenance window is Saturdays and Sunday's and outages will be communicated.

# <span id="page-3-0"></span>**Navigating to IBIS Reports**

1.Click on the Reports Under Home of the IBIS Portal

2.You will be navigated to the New Cognos Portal (which is the Welcome Page)

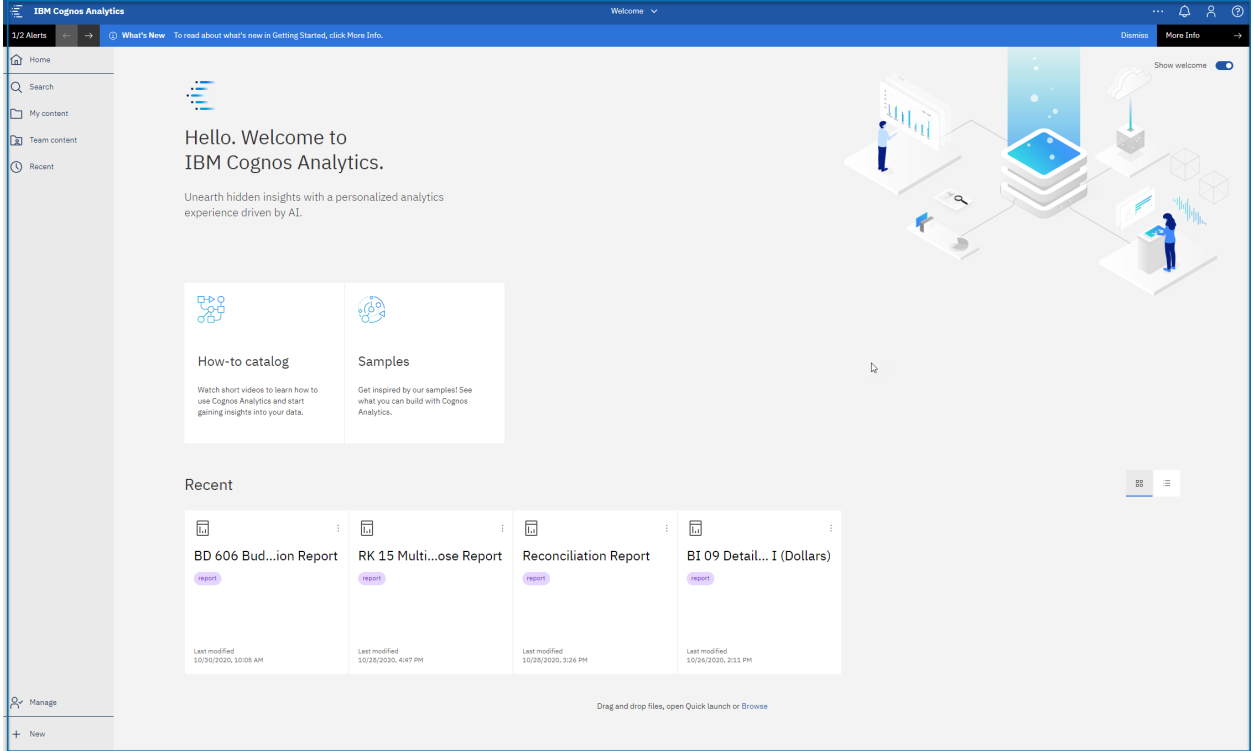

# <span id="page-4-0"></span>**Main Portal Page Content**

The Main Portal has Application Bar and Navigation Bar

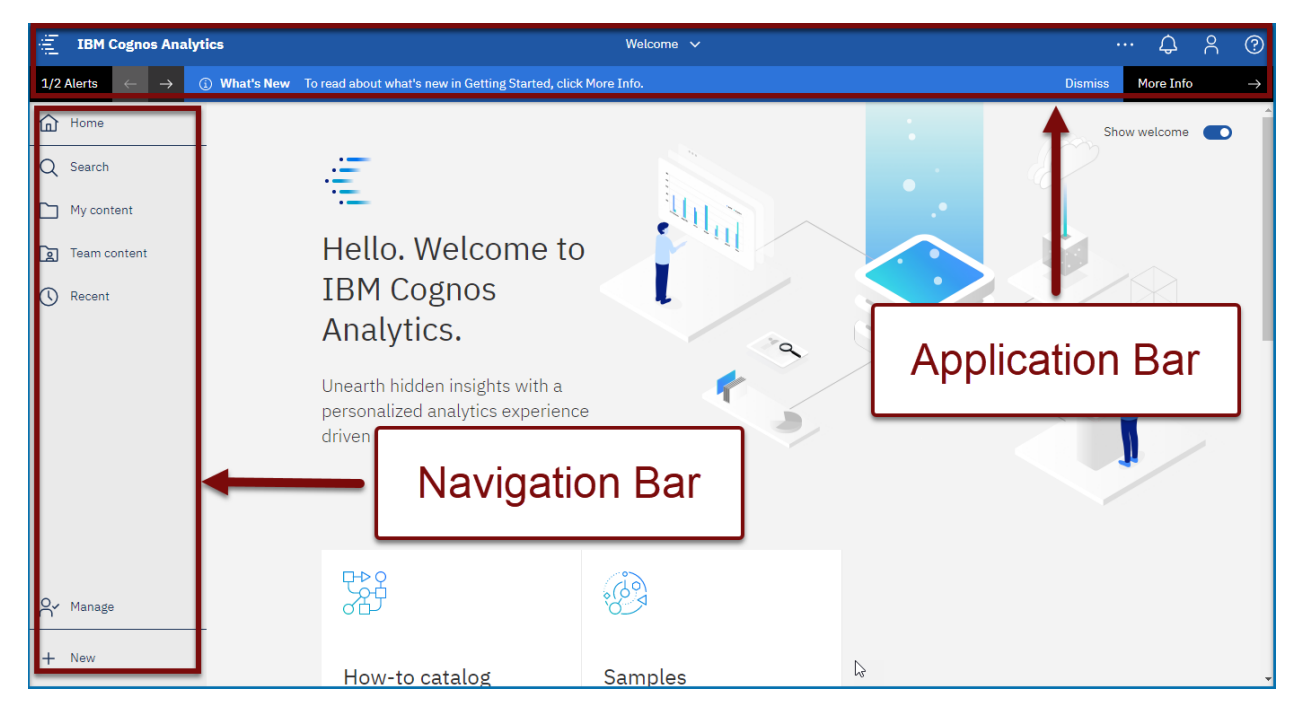

# <span id="page-4-1"></span>**Application Bar**

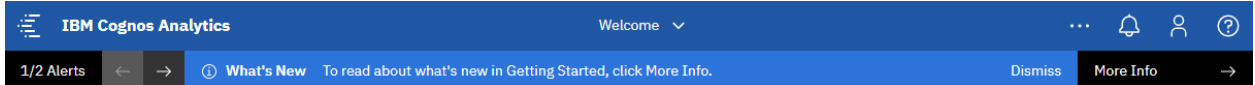

Now we will see what we can do with the Application Bar

#### <span id="page-4-2"></span>Welcome

**Toggle between Welcome Page and Opened or New Reports**

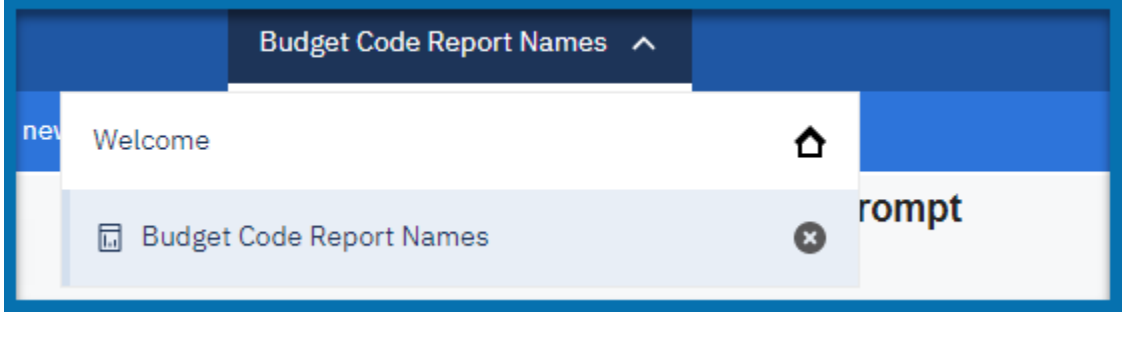

- $\blacksquare$  House icon ( $\blacksquare$ ) indicates you are on the Home Page.
- $\bullet$  Click ( $\bullet$ ) to close objects in the window.

#### More

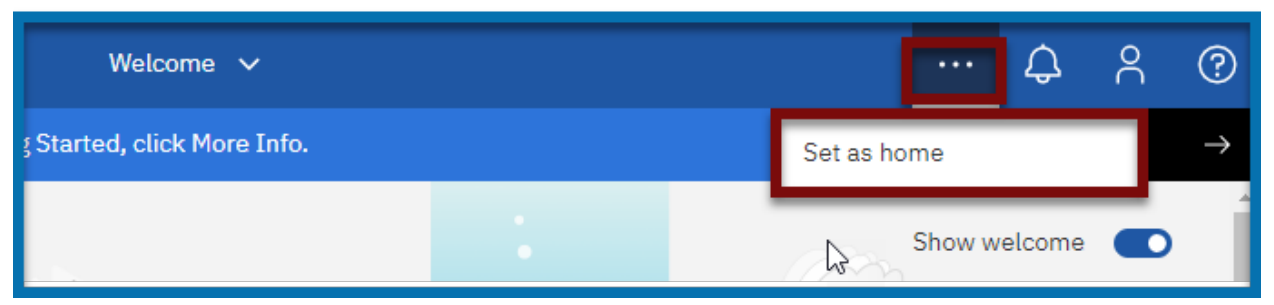

- Used to set report output as your home page (not generally recommended). (Default is main portal page)
- Capabilities change depending where you are in navigation or authoring.

#### <span id="page-5-0"></span>Notifications Indicator:

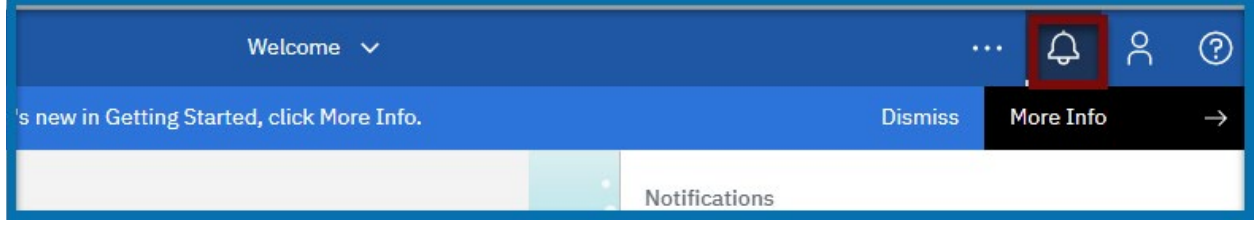

Alerts user when subscribed reports have finished executing

#### <span id="page-5-1"></span>Personal Menu

The personal menu is related to anything relating to you as a user. This includes your security settings and personal preference settings within the portal.

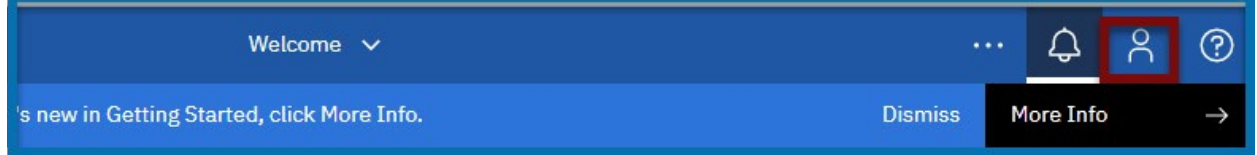

- Settings related to you as the user.
- **Includes preference settings and schedule & subscription maintenance.**
- Used to sign out of Cognos.

#### <span id="page-6-0"></span>My Preferences

# ■ Click on the **Person Icon** (**8**) located on the **Application Bar** and select **My preferences**.

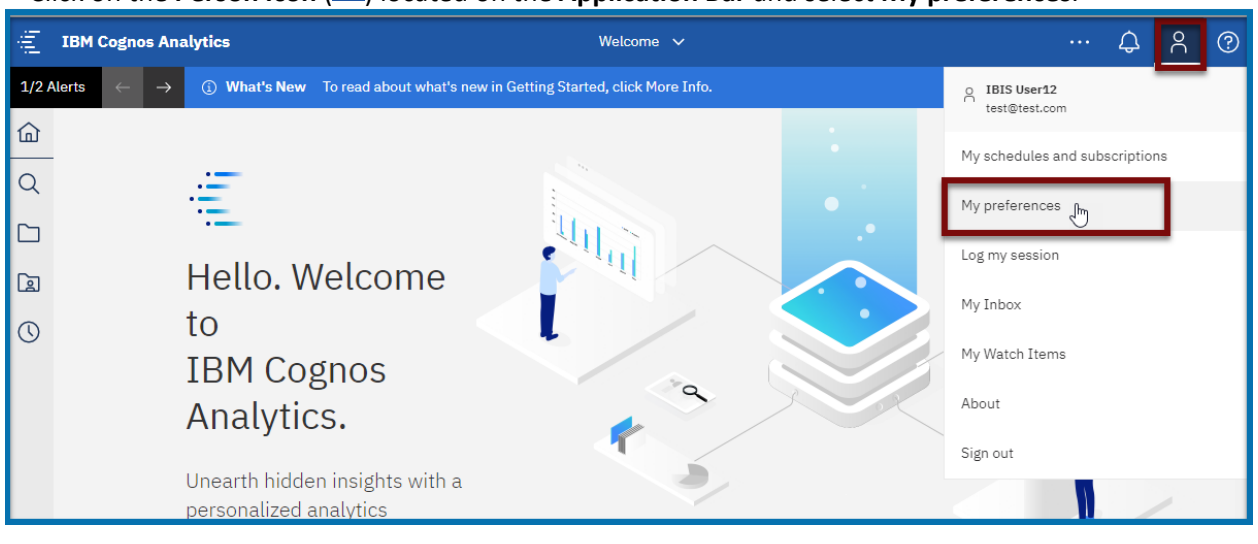

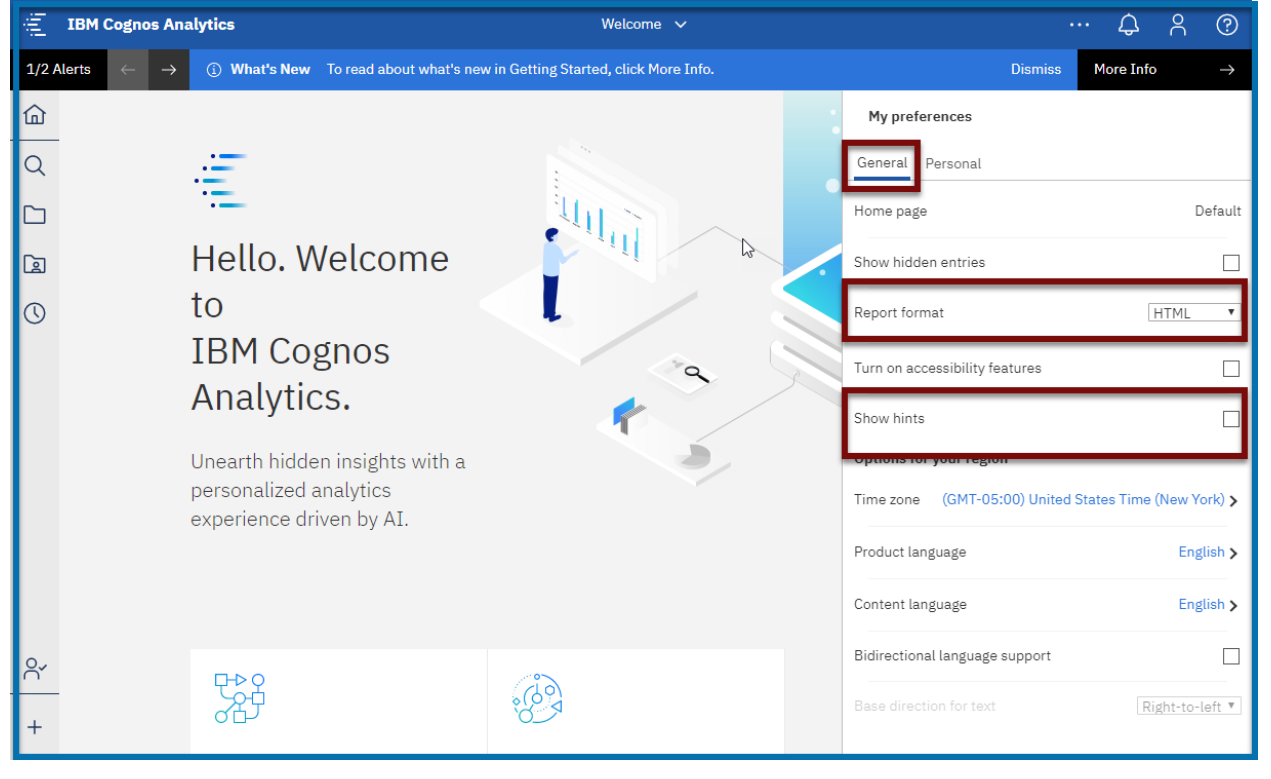

**Report Format:** Users can change all reports to run in a preselected mode, but this is not recommended. Default is HTML.

**Show hints:** Users can turn hints on or off on the main portal page and within the authoring tool.

The current setting in this example is off, or unchecked.

#### **Additional settings are not typically changed**

#### Select the **Personal Tab**

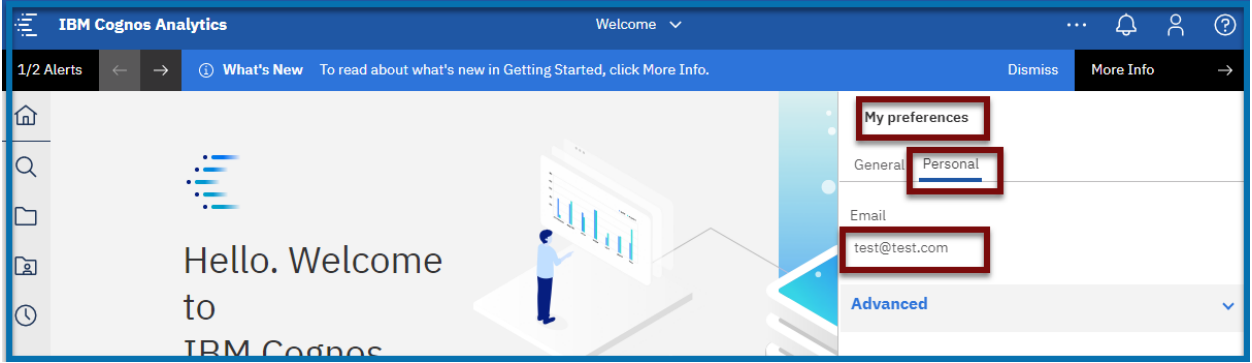

Make Sure you have the email account to be right and it is your office email Address Use the down arrow across from Advanced to open additional options.

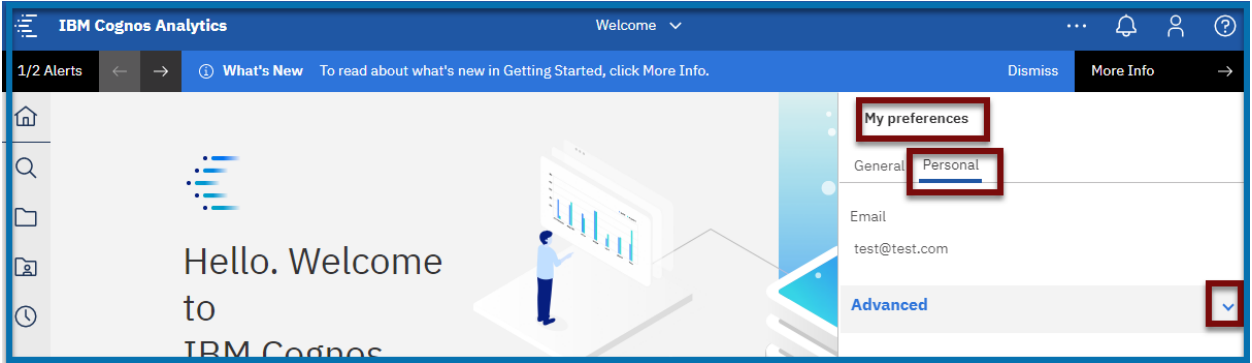

**\* Renew credentials** after changing your password for Subscriptions and Schedules can be found here Click Renew after password changes for Subscriptions and Schedules to continue running.

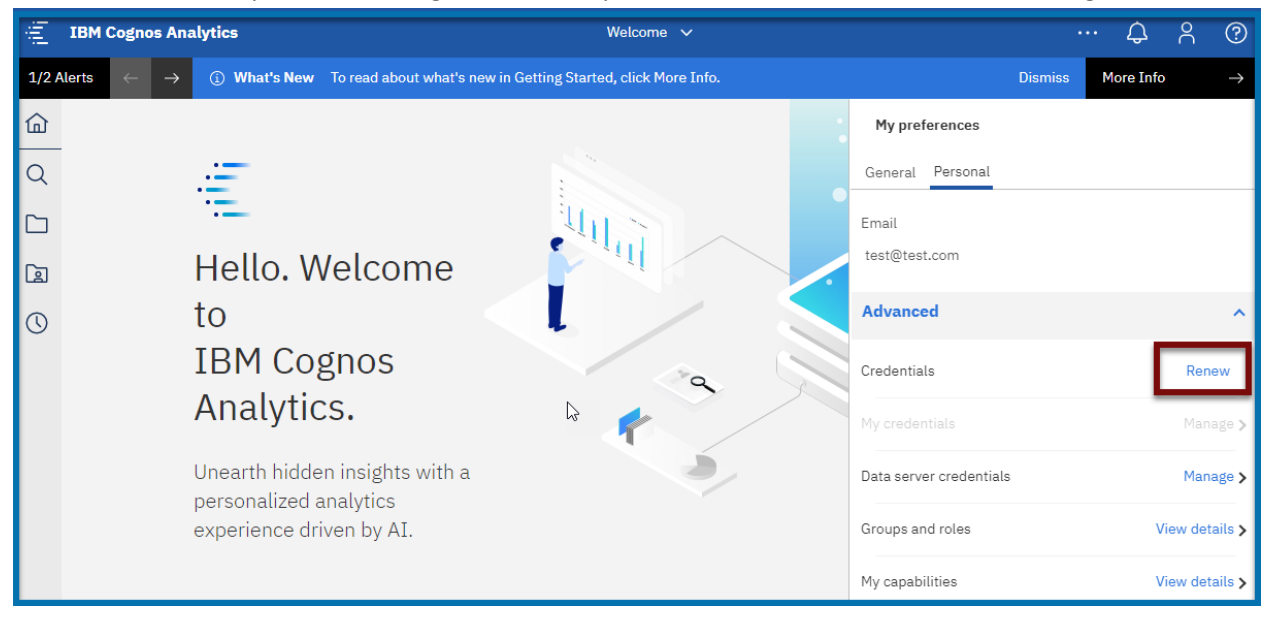

**Additional settings under My preferences are not typically changed.**

#### <span id="page-8-0"></span>My schedules and subscriptions

Users can subscribe to a report they use often or on a regular basis. When you subscribe to a report, the subscription includes all your prompt and parameter values. My schedules and subscriptions display user subscriptions as well as schedules. It can be used to research failed report schedules, delete schedules/subscriptions, and modify schedule/subscription rules.

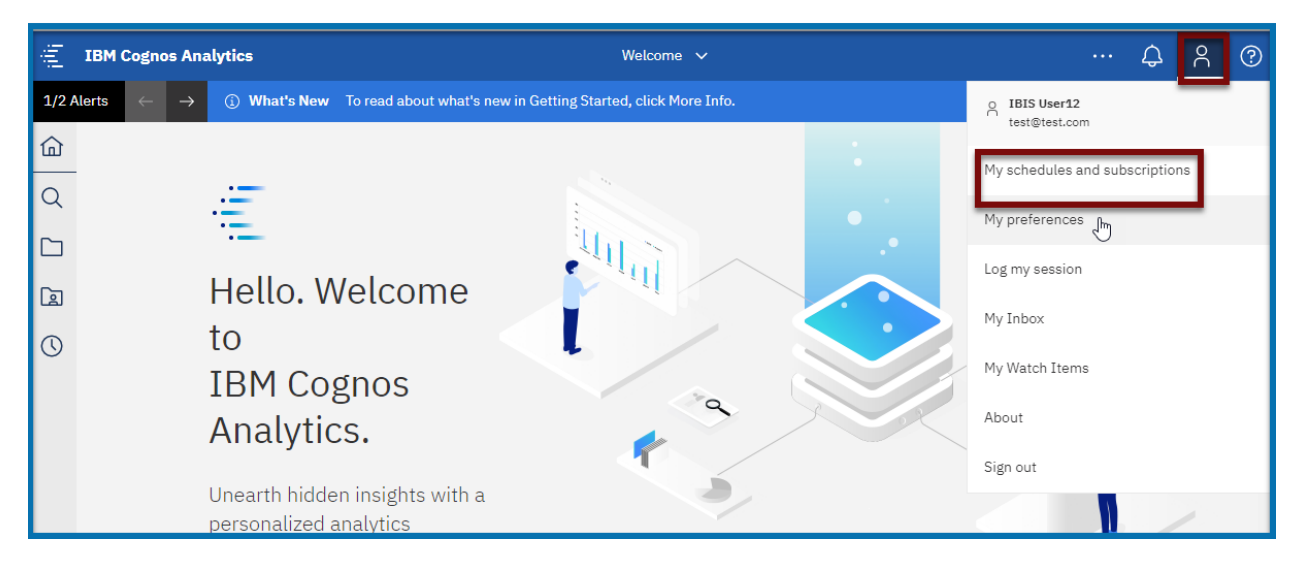

# <span id="page-8-1"></span>**Navigation Bar**

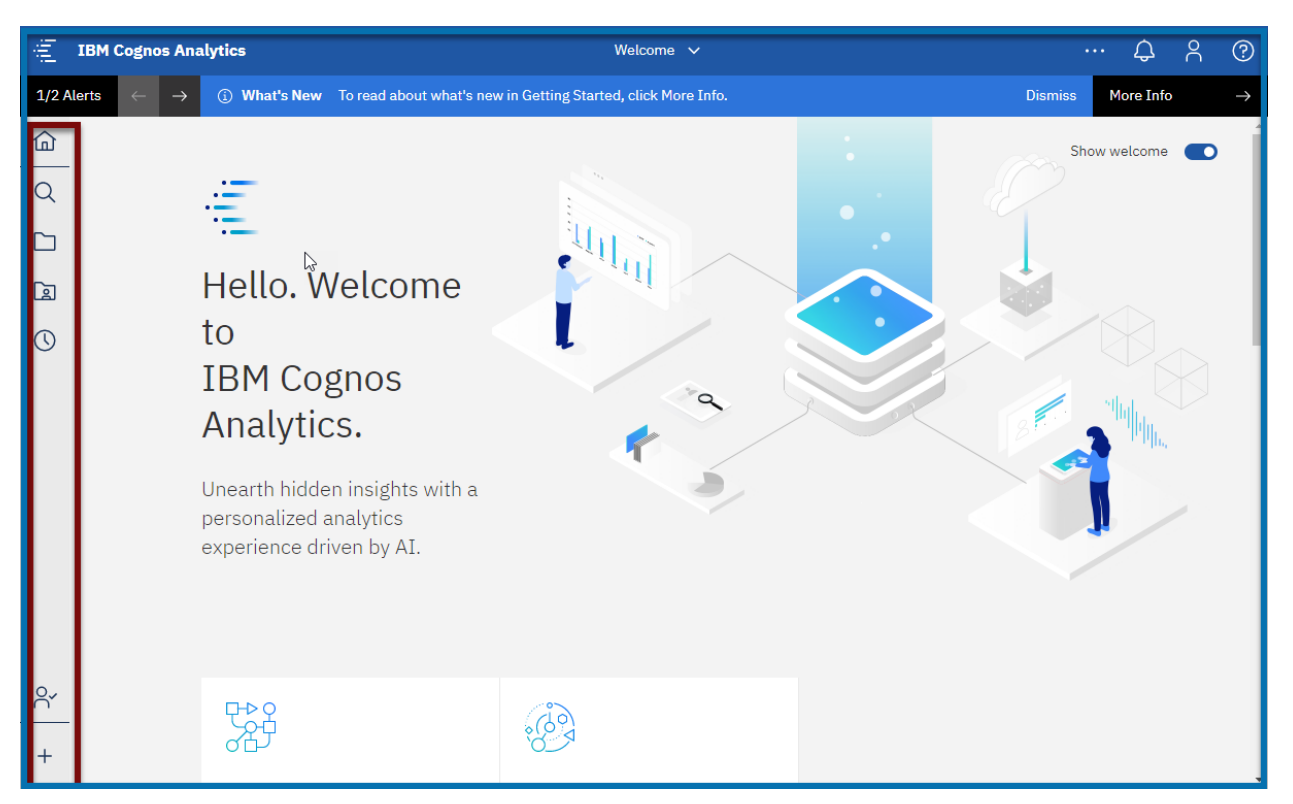

## <span id="page-9-0"></span>**Search**

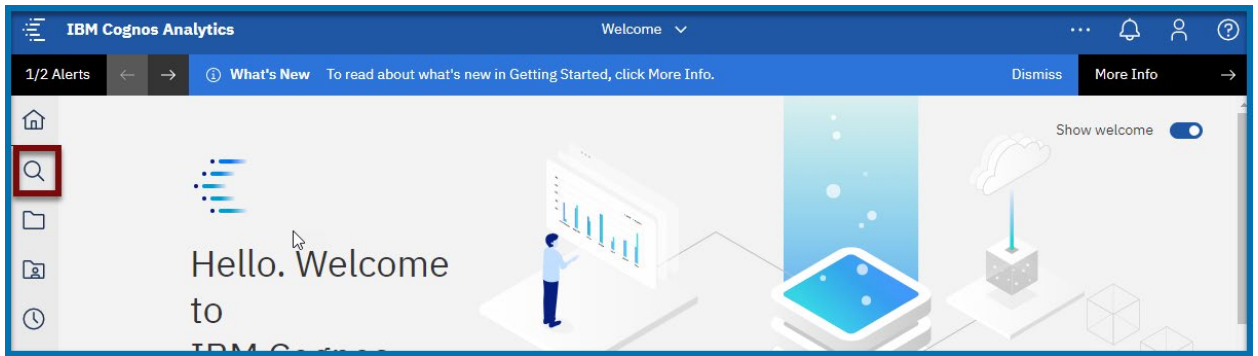

Search for items by keywords and select Enter key. Searches can be saved

## <span id="page-9-1"></span>My Content

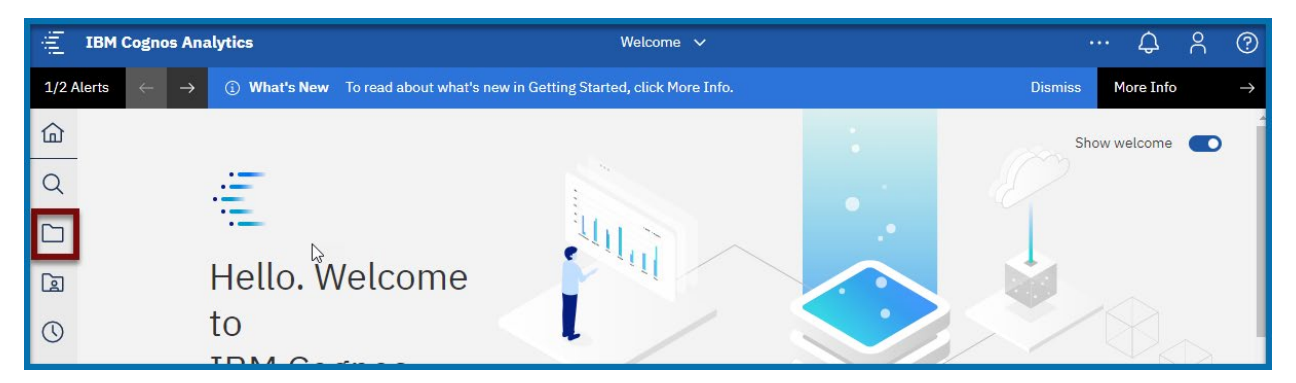

My Content folders (previously My Folders tab)

## <span id="page-9-2"></span>Team Content

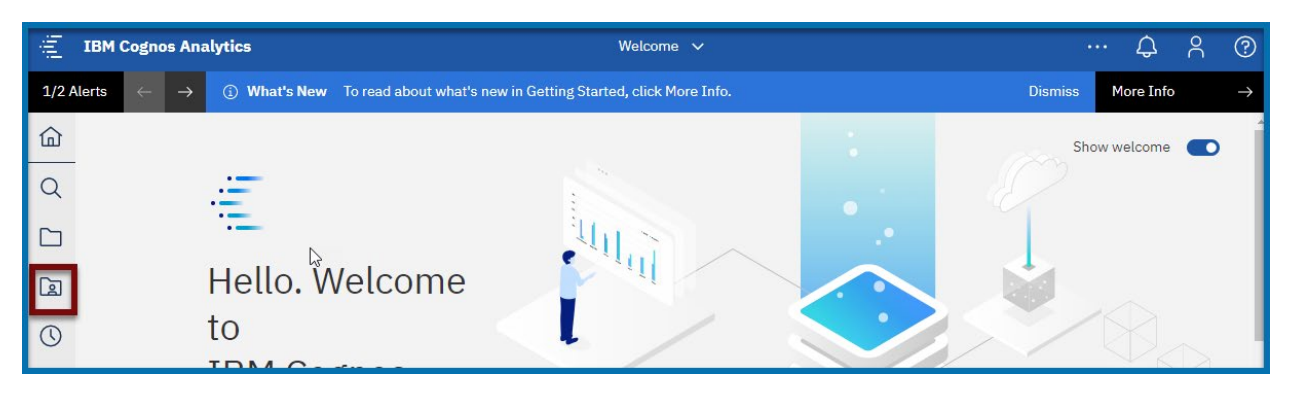

Team Content folders (previously Public Folders tab), This where Self Service and System Run Reports Exists

#### <span id="page-10-0"></span>Recent

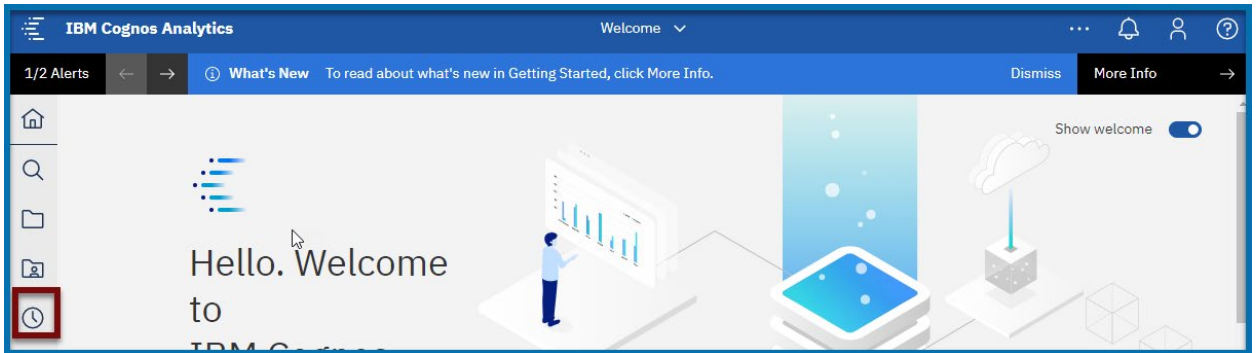

Recently viewed report type objects and dashboards

#### <span id="page-10-1"></span>New

To create a new report, Dashboard, Data Modules and Stories select the icon (authors only)

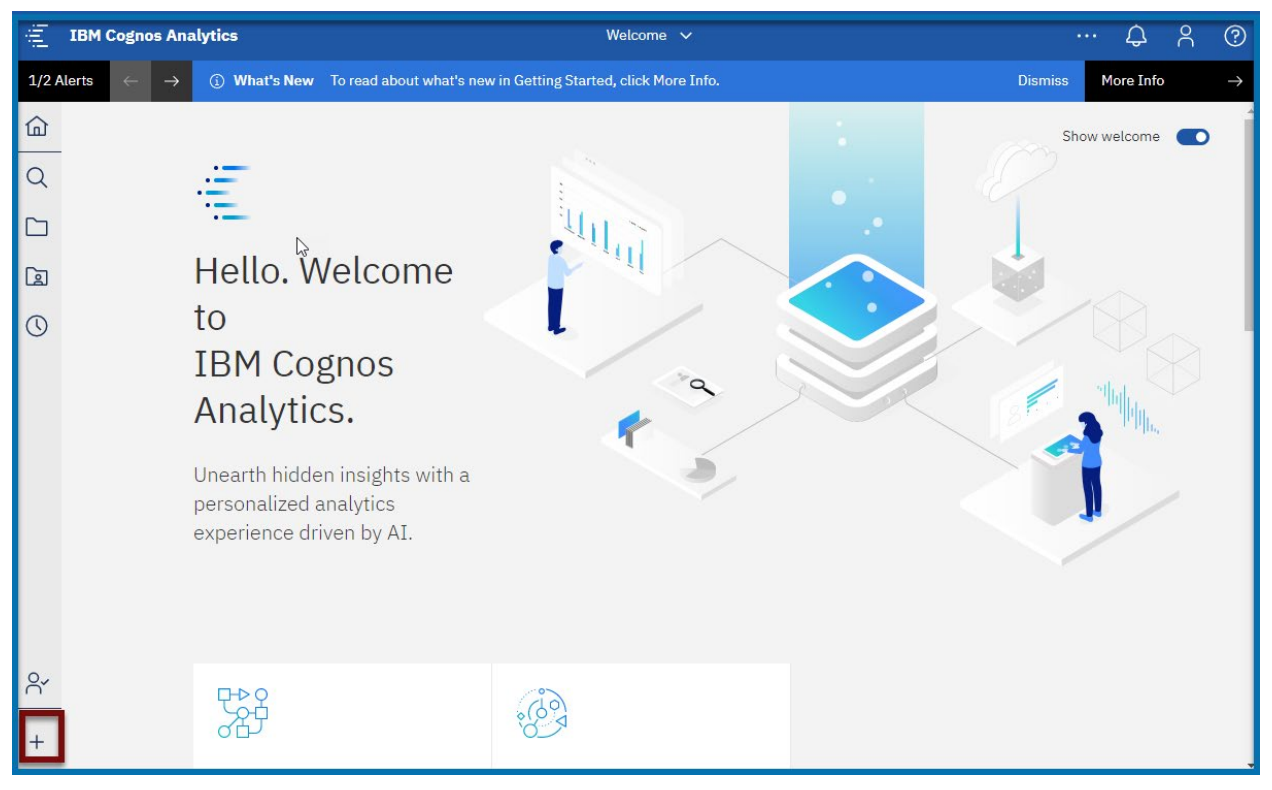

#### <span id="page-10-2"></span>Hints Icon

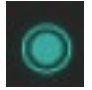

The Hints icon appears beside suggested icons. Clicking on the green button will open an information box explaining what the icon can do for you.

Each information box contains a Turn off hints link if you choose to not use the Hints icon.

 Users can also disable/enable the Show hints feature under My preferences/General tab.(NOTE: ALL icon hints will be turned off).

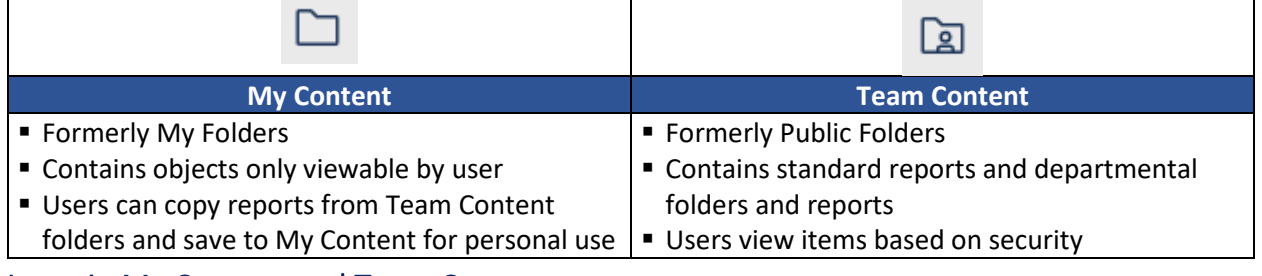

#### <span id="page-11-0"></span>Icons in My Content and Team Content

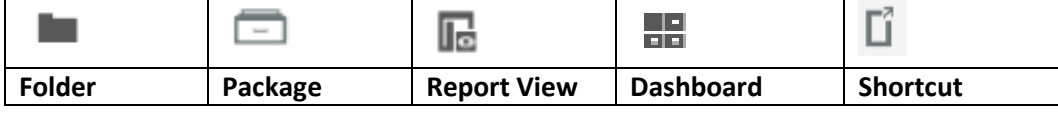

## <span id="page-11-1"></span>Team Content (Formerly Public Folders)

- Click on Team Content from Navigation pane to open a windowpane. The first pane generally contains folder icons. Clicking a folder name will open anther pane.
- Click on the Self-Service Folder

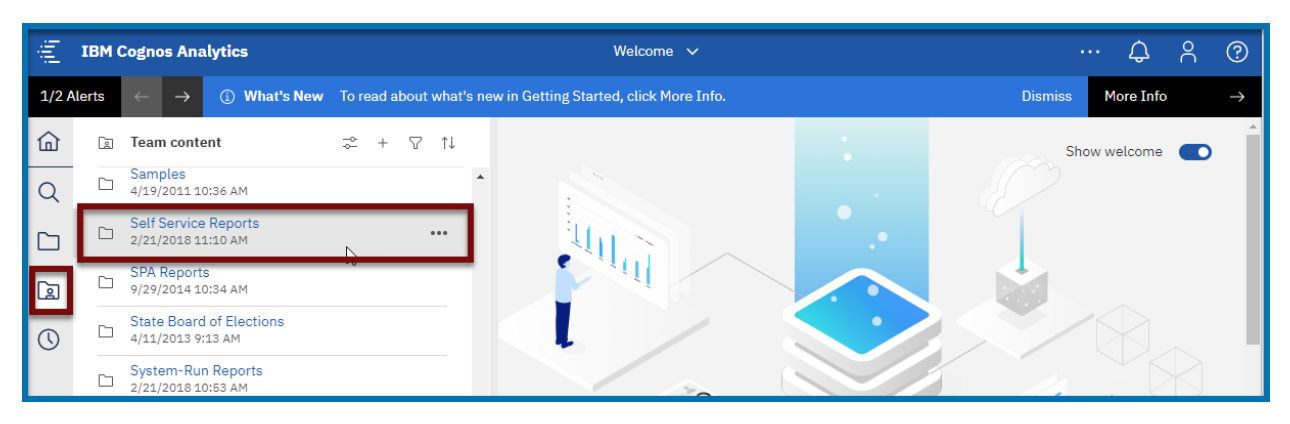

**Example 2** Click on the Administrative Reports Folder

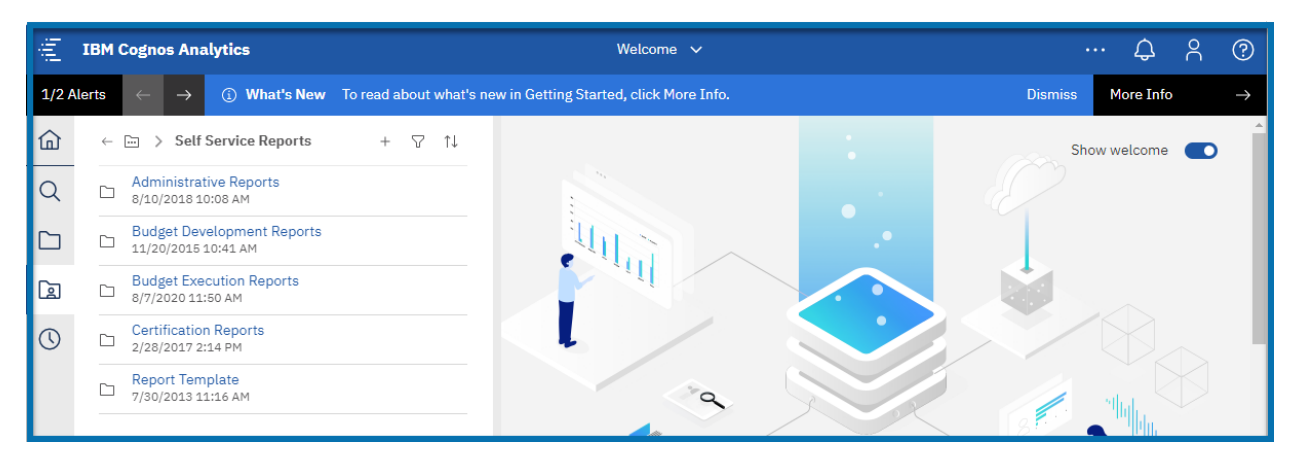

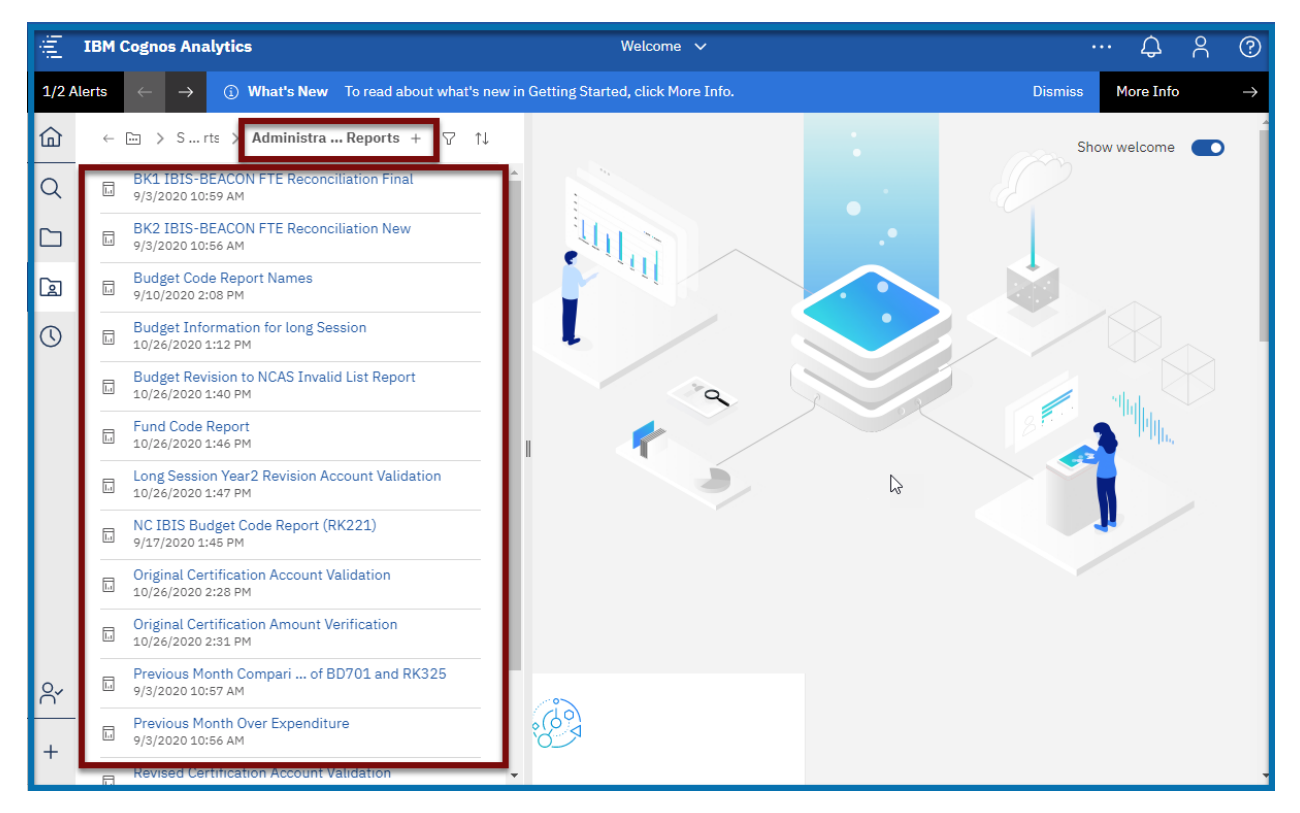

You will see all the reports under Administrative Reports Folder.

Click on the NC IBIS Budget Code Report (RK221)

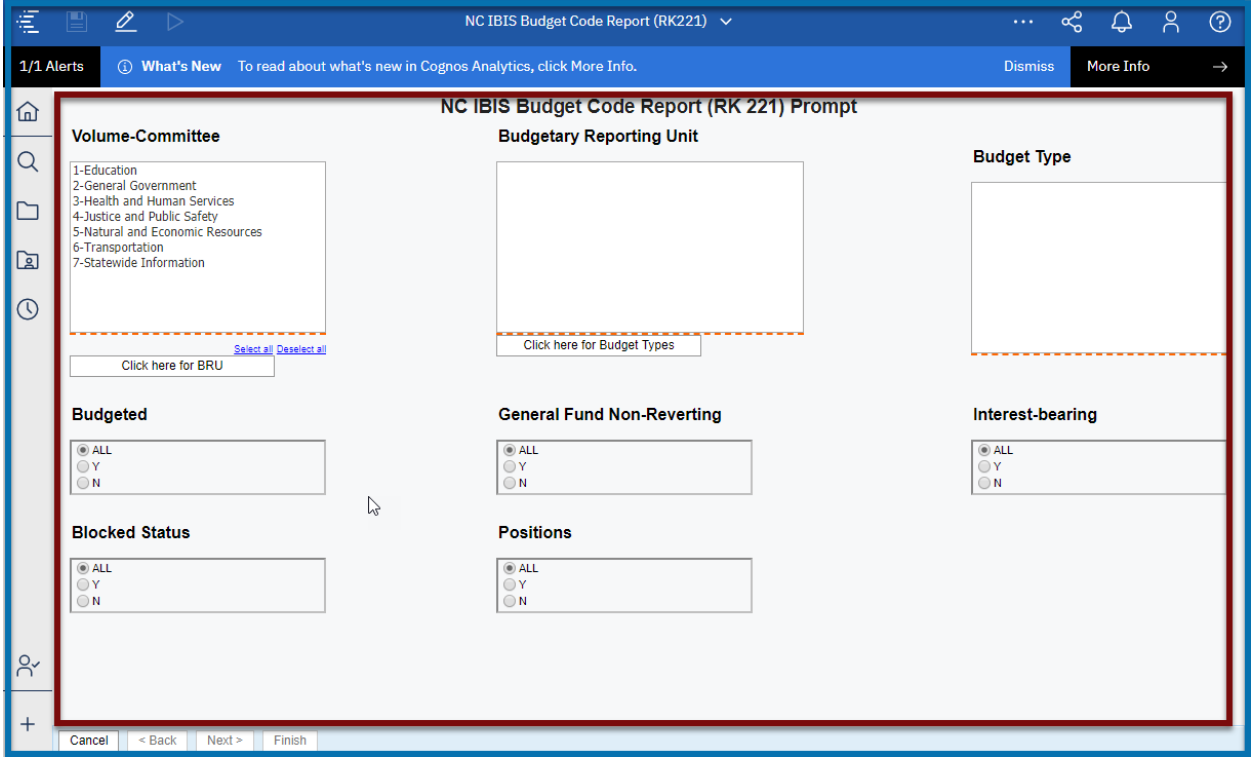

Select the prompts you want to execute the reports

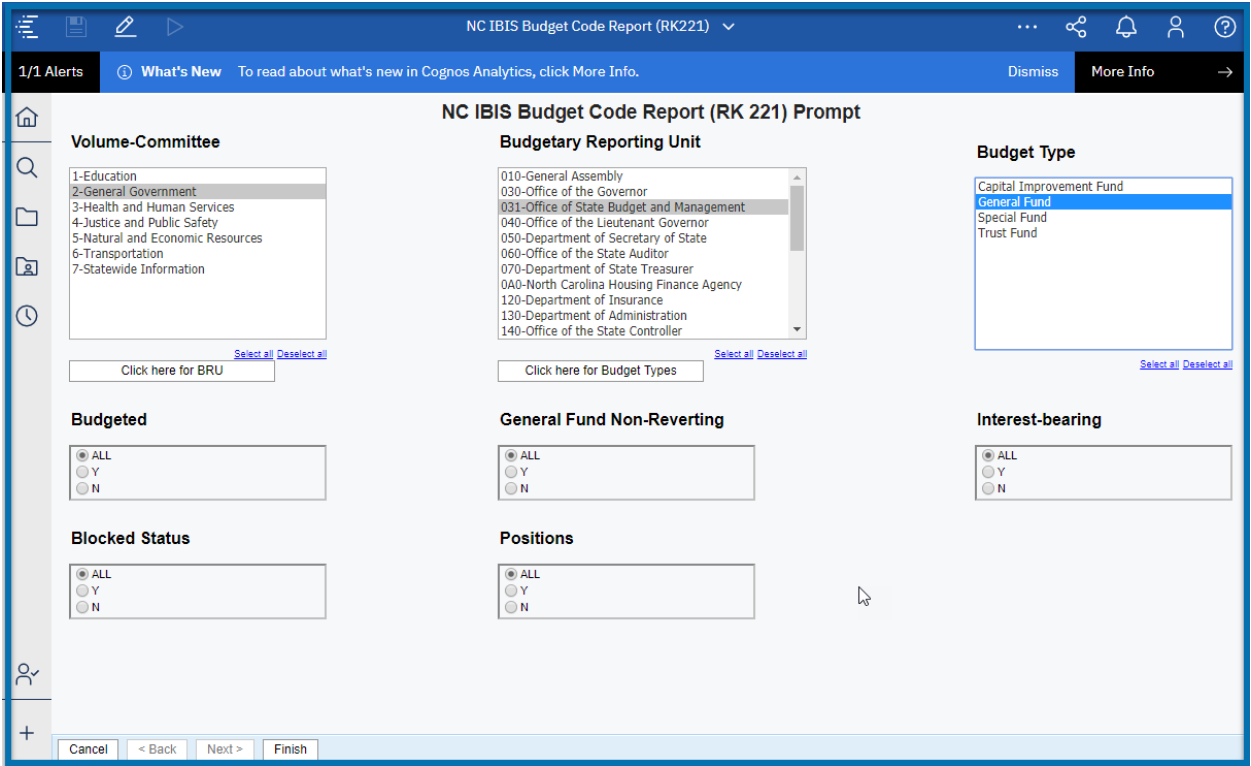

Hit Finish at the bottom of the screen

You will see the report output in the Format (Excel or PDF) that is default to.

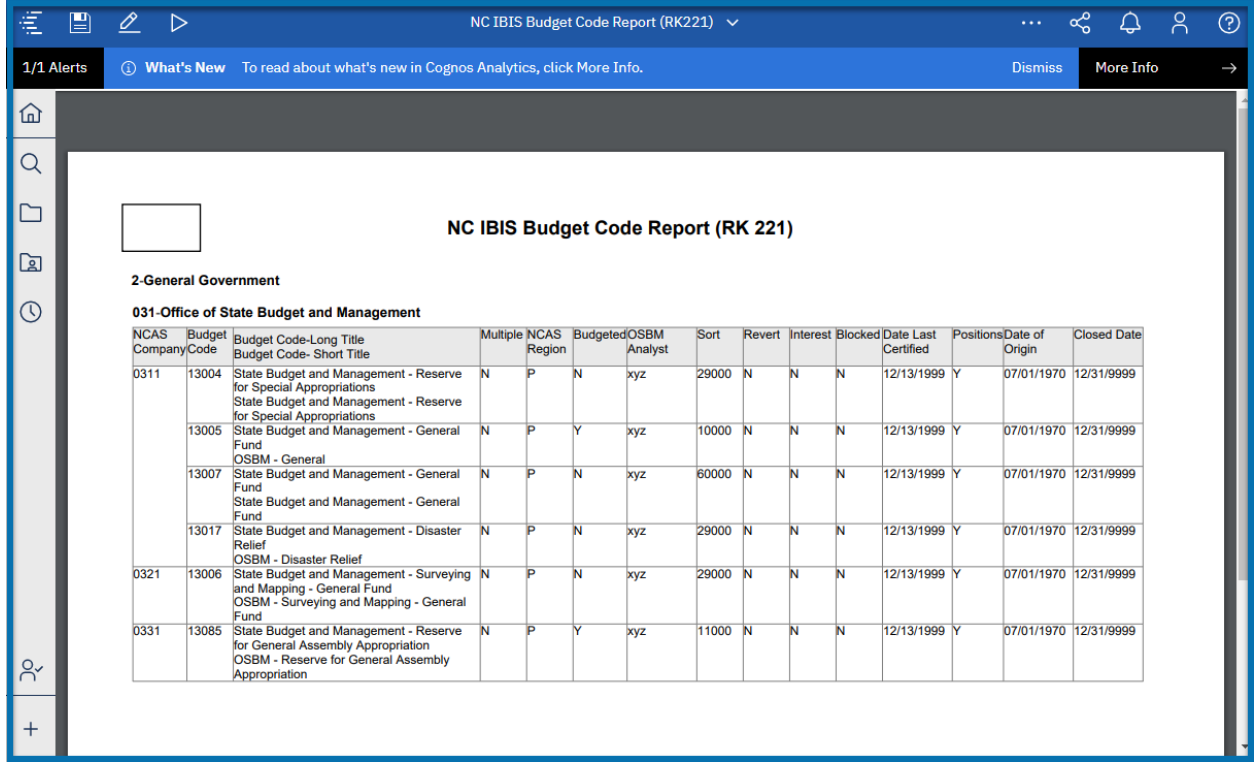

## <span id="page-14-0"></span>Breadcrumb Trail

The breadcrumb trail keeps track of where a user has been in clicking through the folder structure. In Cognos Analytics, as users click through the folders, the breadcrumb path collapses as more folders are selected. This makes it more difficult for a user to find their "way back home."

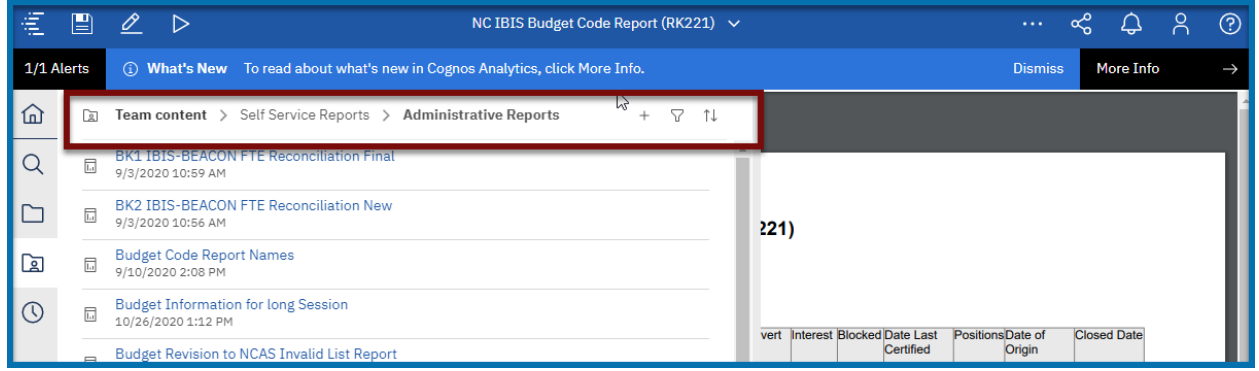

Navigate to Self Service Reports and Budget Development Folder

 Click on the **Self Service Reports** folder located in the Breadcrumb trail and click on the Budget Development Folder

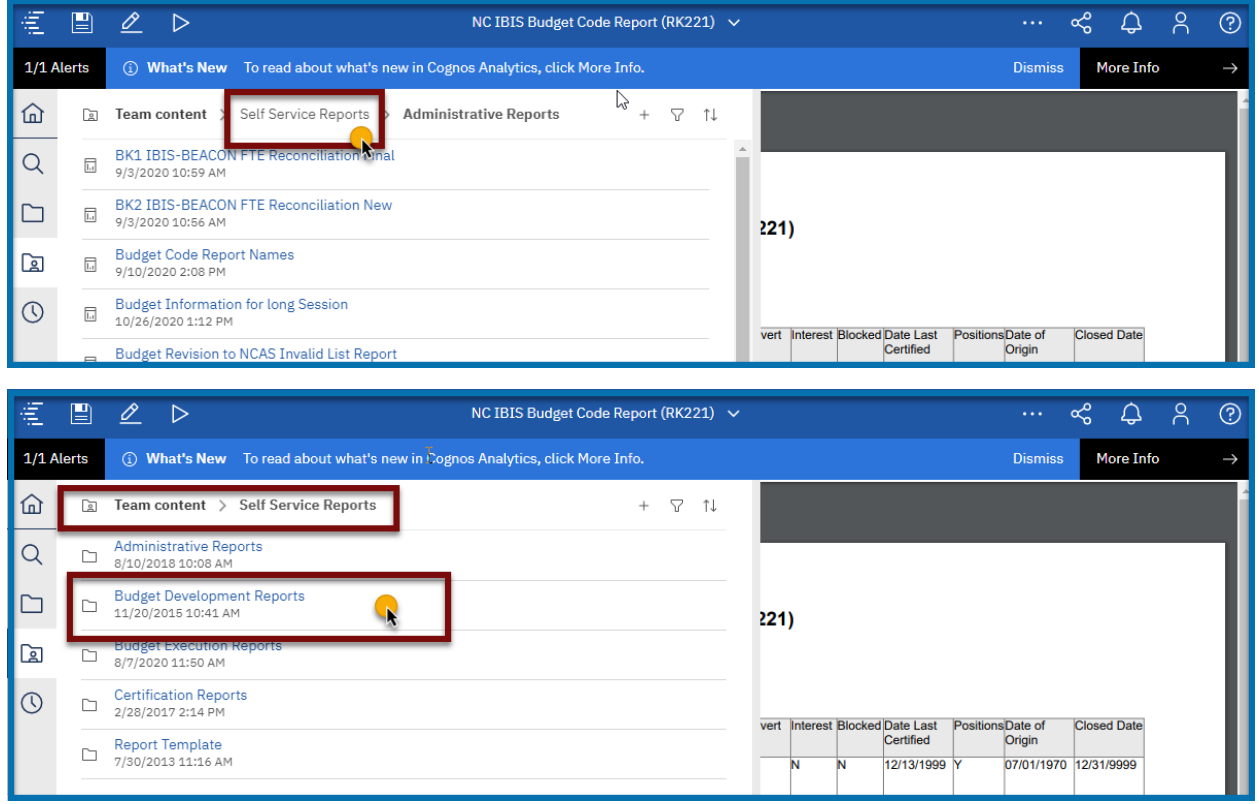

You will see all the Sub Folders in Budget Development Folder

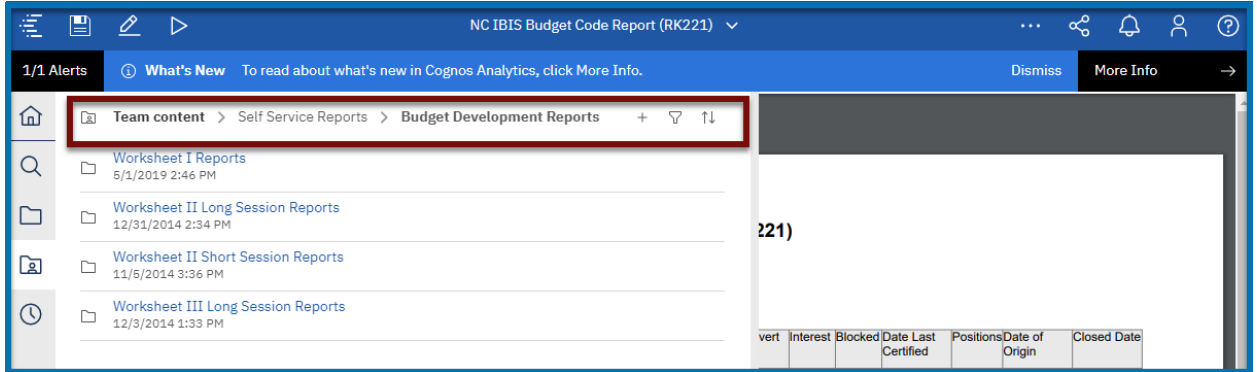

Click on Worksheet I Reports Folder. Now you will see all the reports in Budget Development Folder.

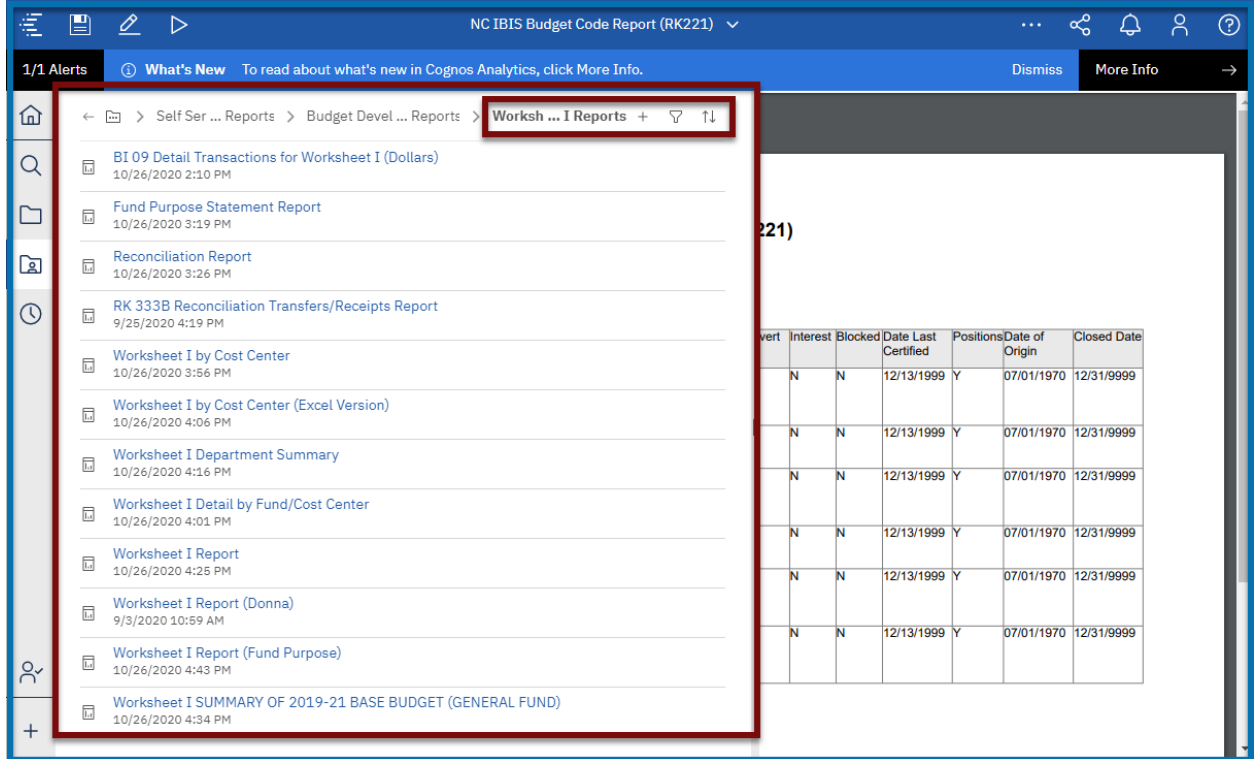

## Click on Worksheet I Report

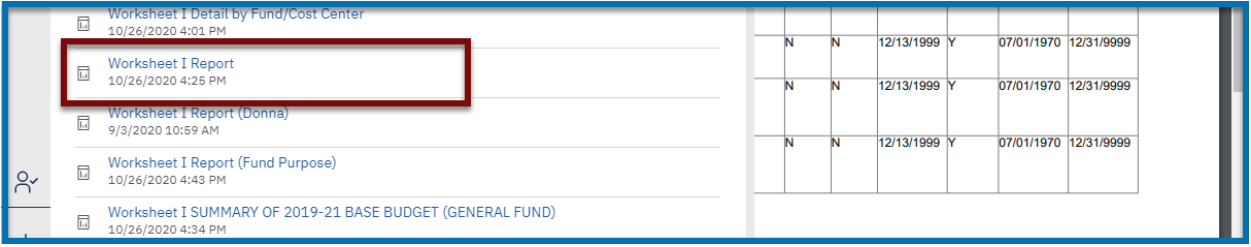

Select the Report prompts that you want to execute

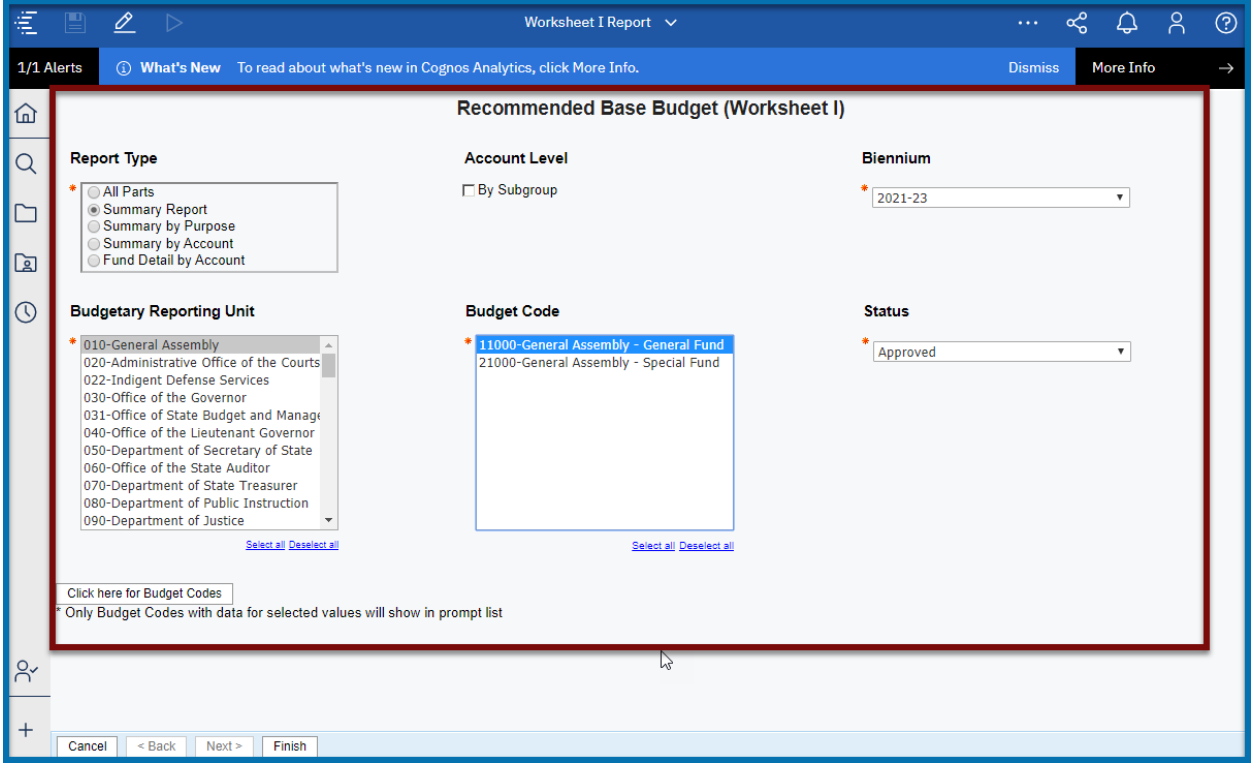

#### **Click on Finish**

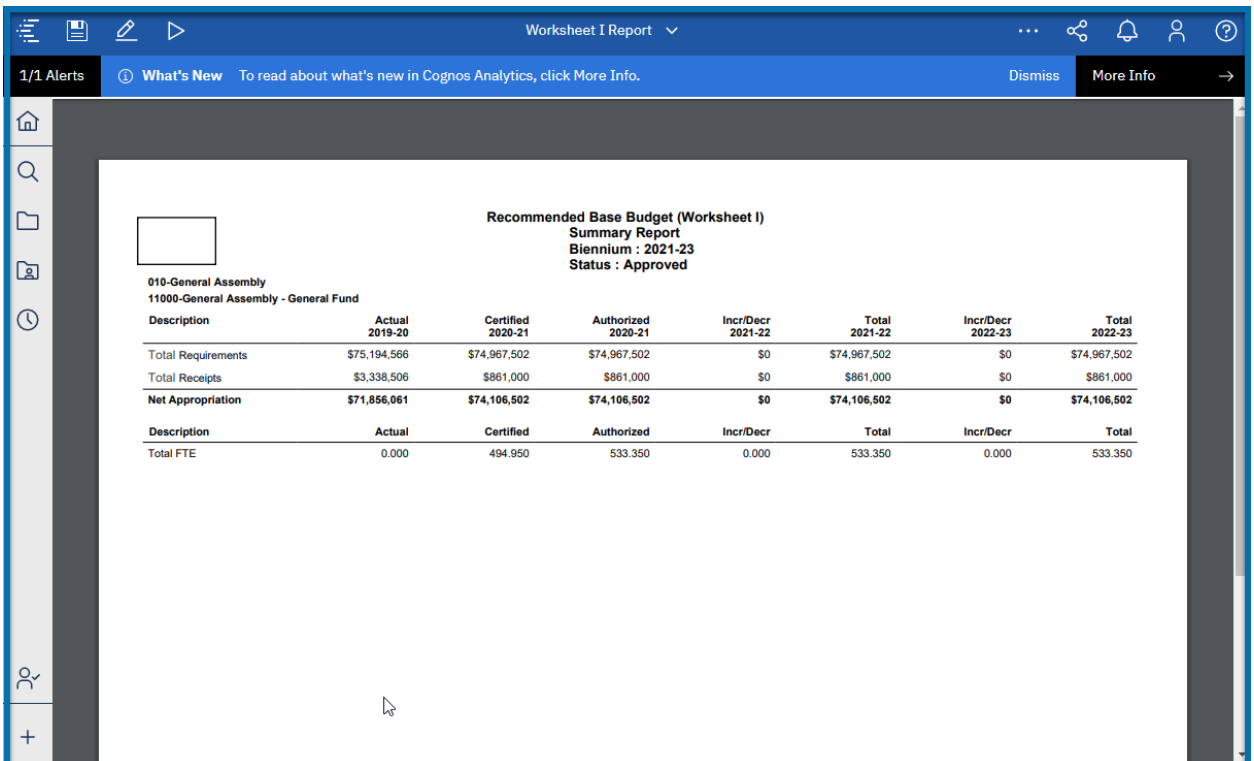

# <span id="page-17-0"></span>How to Rerun the report with different Prompt Values

Click on Run as on the Application Bar

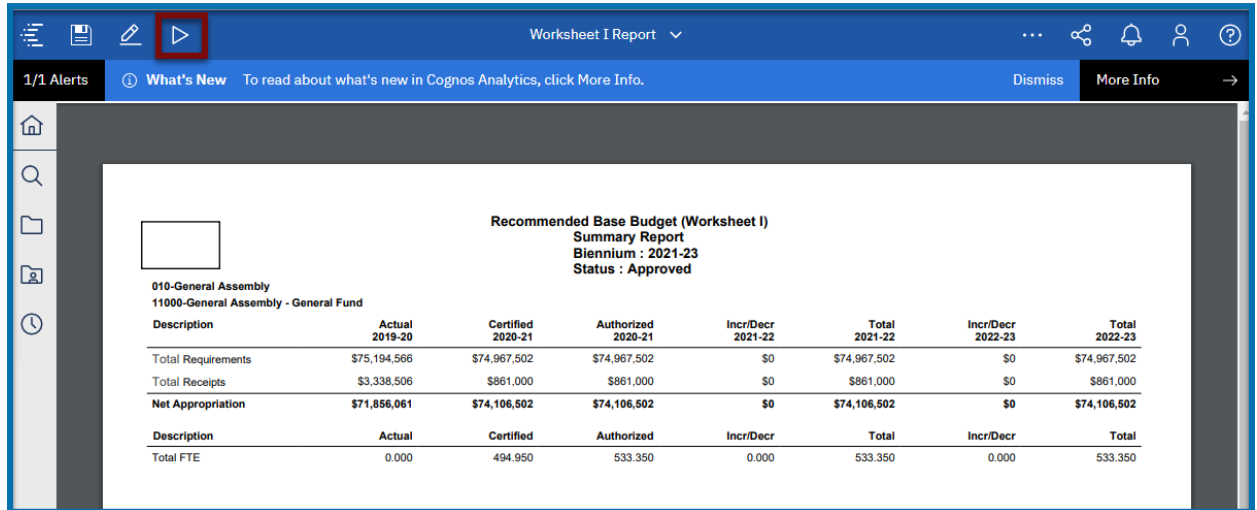

Click on Reset prompts and run

![](_page_17_Picture_28.jpeg)

![](_page_18_Picture_30.jpeg)

You choose the desired prompts you want it and run the report.

## <span id="page-18-0"></span>How to Access the System Run Reports

- Click on the Team Content on the Navigation Bar
- Click Collapse Item on the Windows Pane

![](_page_18_Picture_31.jpeg)

 Select System Run Reports Folder and select Certification Reports Folder and select BD307 Revised Report (Sub Group Level)

![](_page_19_Picture_2.jpeg)

![](_page_19_Picture_3.jpeg)

![](_page_20_Picture_1.jpeg)

Hover on the BD307 Revised Report (Sub Group Level) and click on the Ellipses, Select View Versions

![](_page_20_Picture_3.jpeg)

Click on Version that are shown under the version, You will see the scheduled output. Click on the PDF

![](_page_20_Figure_5.jpeg)

#### <span id="page-21-0"></span>Another Way of Executing the Report:

- Go to the Self Service Reports Folder $\rightarrow$ Budget Development Reports Folder $\rightarrow$ Worksheet I Reports Folder
- **F** Right-click on Worksheet I report OR click the ellipsis to the right of the report name. Notice the row is highlighted and an options menu appears.

![](_page_21_Picture_4.jpeg)

![](_page_22_Picture_95.jpeg)

**Note: Users may not see all these options as they are based on access and Cognos license capabilities.**

 $\triangleright$  Run as

■ Click on Run as ( ) option.

 Choose the Format you want to run. I choose the PDF option to run and Choose Prompt me to get to the Prompt Page.

![](_page_22_Figure_6.jpeg)

Hit Run at the Bottom of the screen

## <span id="page-23-0"></span>Copying and Running the Report in the Background

 Right-click on Worksheet I report OR click the ellipsis to the right of the report name. Notice the row is highlighted and an options menu appears and Click on **Copy or Move**

![](_page_23_Picture_36.jpeg)

#### **Always move the Report to the My Content Folder**

![](_page_23_Picture_37.jpeg)

## ■ Select My Content

![](_page_24_Picture_38.jpeg)

#### Move to

■ Click on Move to ( ) and you will see the report in My Content

Click on My Content and you will see the report (Here in our case it Worksheet I Report)

![](_page_24_Picture_39.jpeg)

#### **Running the Report in the Background**

 Right-click on Worksheet I report OR click the ellipsis to the right of the report name. Notice the row is highlighted and an options menu appears and Click on **Run As and Choose Run in the Back Ground**

![](_page_25_Picture_3.jpeg)

■ Expand Advance

![](_page_25_Picture_79.jpeg)

- **Expand Delivery**
- Choose the Report by Email
- Attach the report

![](_page_26_Picture_79.jpeg)

- Uncheck Include a link to the report.
- **Scroll to the Bottom**

![](_page_26_Picture_7.jpeg)

![](_page_27_Picture_33.jpeg)

 $\sim$  process  $\sim$ 

#### Click on Done at the bottom.

Choose the Prompts you want to run

![](_page_27_Picture_34.jpeg)

**Click on Finish**